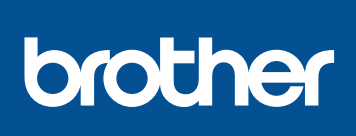

# HL-L3210CW / HL-L3230CDN / HL-L3230CDW / HL-L3270CDW Pro pokyny pro správný postup instalace si nejdříve

Vybalení přístroje a kontrola součástí

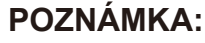

- Součásti obsažené v prodejním balení se mohou lišit v závislosti na zemi.
- Dostupná propojovací rozhraní se mohou lišit v závislosti na modelu. • Kabely rozhraní nejsou součástí balení. Pokud jej budete potřebovat,
- je nutné zakoupit správný kabel rozhraní.

### **Kabel USB**

Doporučujeme použití kabelu USB 2.0 (Typ A/B), který není delší než dva metry.

**Síťový kabel (HL-L3230CDN / HL-L3230CDW / HL-L3270CDW)** Použijte nestíněnou kroucenou dvoulinku kategorie 5 (nebo větší).

### • Obrázky v tomto *Stručném návodu k obsluze* zobrazují model HL-L3230CDW.

*• Referenční příručka* k tomuto přístroji je pro vás buď vytištěna nebo je k dispozici na instalačním disku Brother, který je přiložen v krabici.

# Sejměte balicí materiál a znovu nainstalujte sestavu fotoválce a tonerové kazety

# Proveďte výběr svého jazyka (pokud je to zapotřebí)

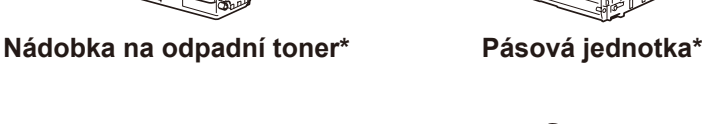

## Vložte papír do zásobníku papíru 2

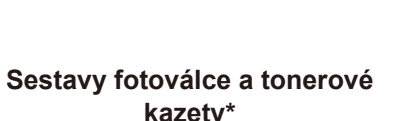

**kazety\*** (černá, azurová, purpurová a žlutá)

Připojte napájecí kabel a přístroj zapněte 3

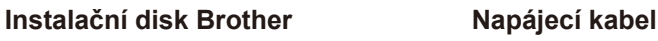

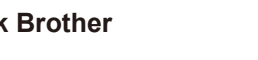

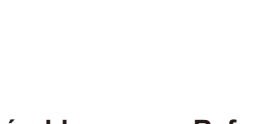

**Stručný návod k obsluze Příručka bezpečnosti výrobku Referenční příručka (pouze pro určité modely)**

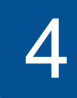

. . . . . . . . . . . .

1

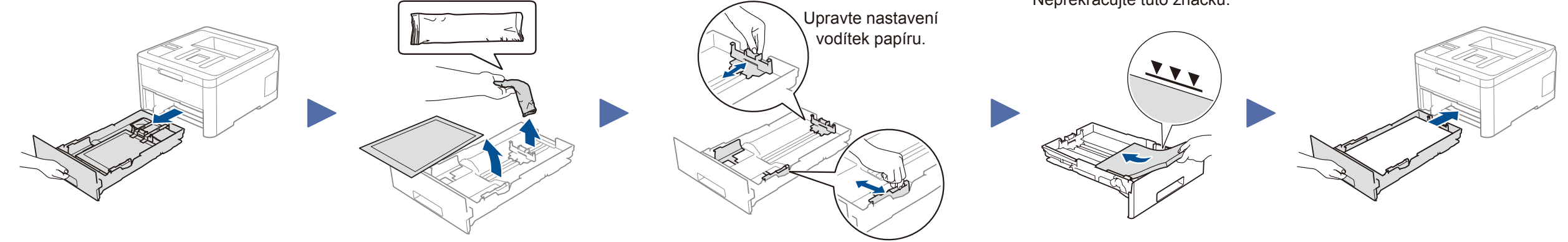

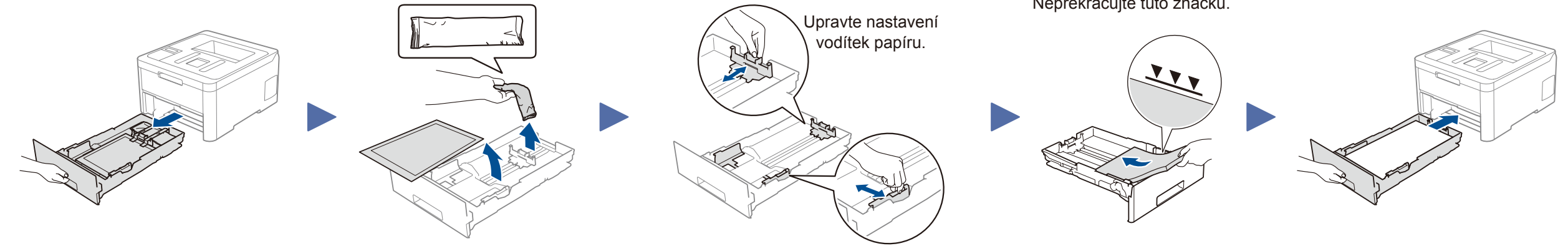

Nejnovější příručky jsou dostupné na webu Brother  $\Theta$ Solutions Center: support.brother.com/manuals

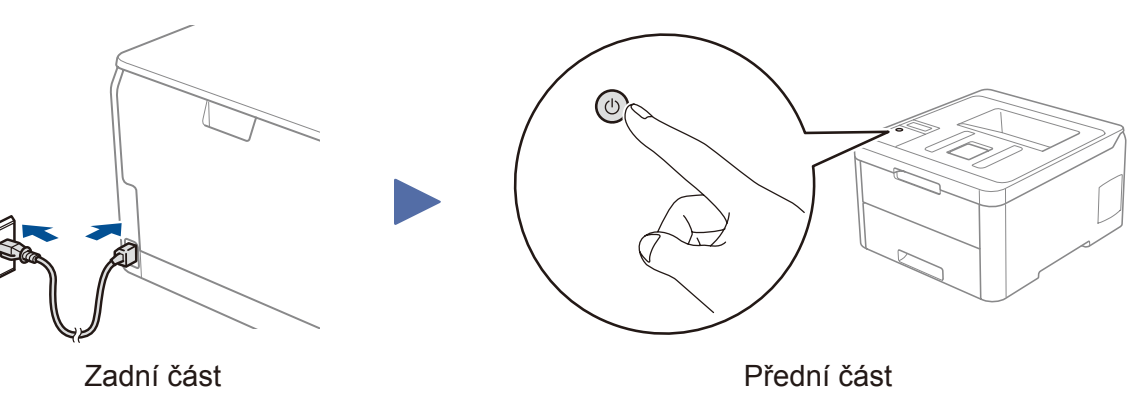

Pro pomoc s nastavením přístroje Brother zhlédněte naše nejčastější dotazy – video: [support.brother.com/videos](http://support.brother.com/videos).

- **1.** Stiskem tlačítka ▼ nebo ▲ zvolte [Initial Setup (Pocat.nastav.)] a poté stiskněte **OK**.
- **2.** Stiskem tlačítka ▼ nebo ▲ zvolte [Local Language (Mistni jazyk)] a poté stiskněte **OK**.
- **3.** Stiskem tlačítka ▼ nebo ▲ zvolte svůj jazyk a poté stiskněte **OK**.
- **4.** Stiskněte **Cancel (Storno)**.

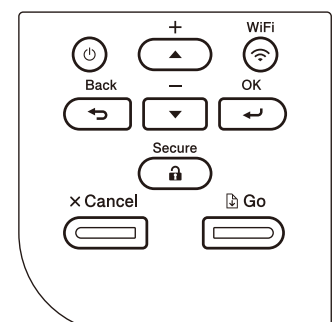

- Pro modely s LCD and the contract of the contract of the contract of the Pro modely s dotykovým displejem
	- **1.** Na dotykovém displeji přístroje stiskněte [Settings (Nastaveni)] > [All Settings (Vsechna nastav)] > [Initial Setup (Pocat.nastav.)] > [Local Language (Mistni jazyk)].
	- **2.** Stisknutím vyberte svůj jazyk.
	- **3.** Stiskněte tlačítko .

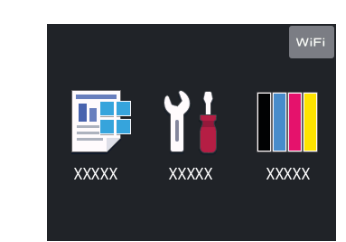

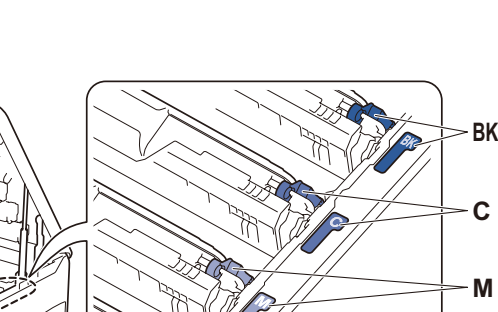

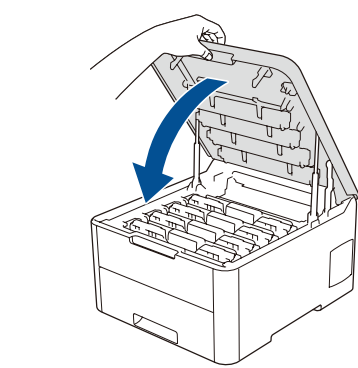

**Y**

Nepřekračujte tuto značku.

\* Již nainstalováno v přístroji

Odstraňte veškerou modrou balicí pásku. Posuňte všech osm žlutých zámků válce.

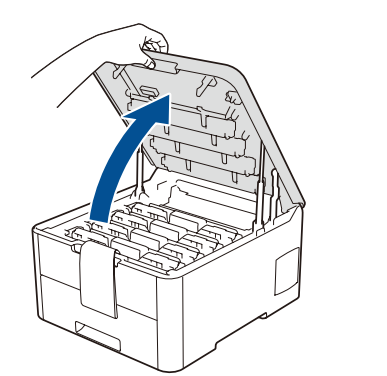

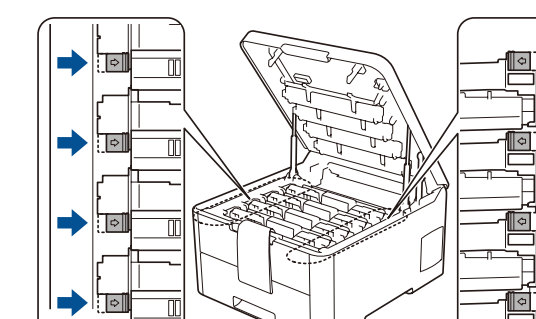

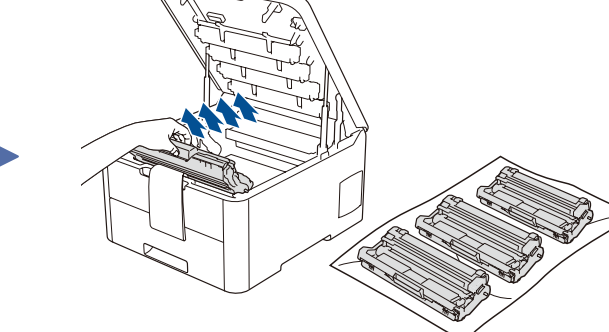

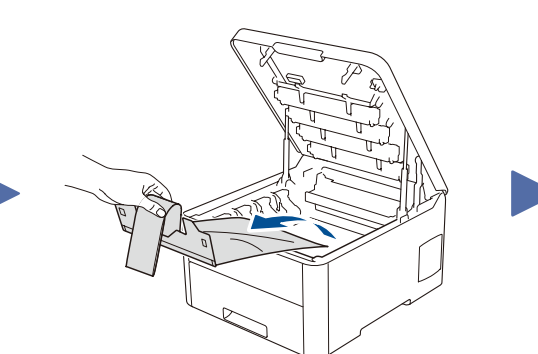

Odstraňte oranžovou část z každé kazety. Pevně zatlačte.

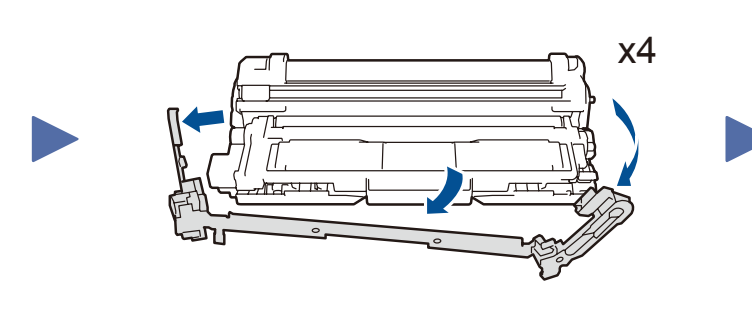

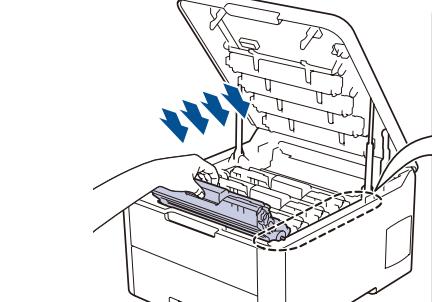

### **Přístup k zabezpečené síti**

Výchozí heslo tohoto přístroje je **initpass**. Doporučujeme jej změnit, aby byl váš přístroj chráněn před neoprávněným přístupem.

Stručný návod k obsluze

přečtěte *Příručku bezpečnosti výrobku* a poté tento *Stručný návod k obsluze*.

Ne všechny modely jsou dostupné ve všech zemích.

D00WGZ001-00 **CZE** Verze 0

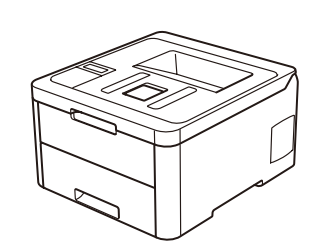

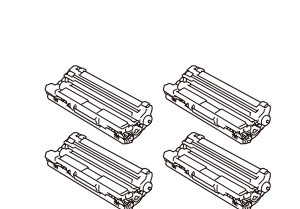

## Výběr zařízení pro připojení k přístroji 5

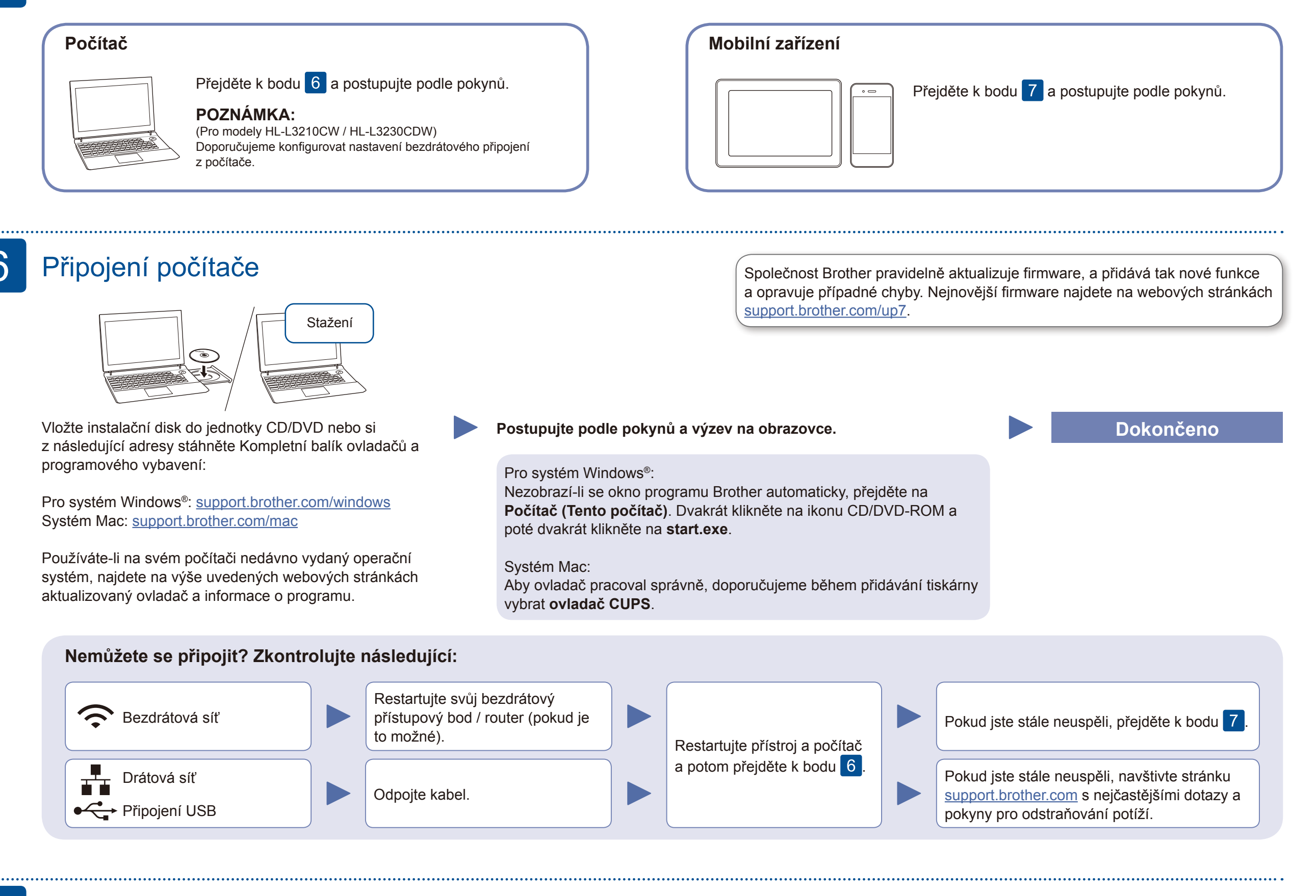

Pokud je nastavení bezdrátového připojení úspěšné, na dotykovém nebo LCD displeji se zobrazí zpráva [Pripojeno].

Pokud není nastavení úspěšné, restartujte přístroj Brother a bezdrátový přístupový bod / router a zopakujte krok 7.

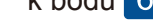

Pro instalaci programu přejděte  $k$  bodu  $6$  .

Pro instalaci aplikací přejděte  $k$  bodu  $8$  .

## Alternativní bezdrátové nastavení 7

Vyhledejte na svém bezdrátovém přístupovém bodu / routeru své SSID (název sítě) a síťový klíč (heslo) a zapište si je do tabulky níže.

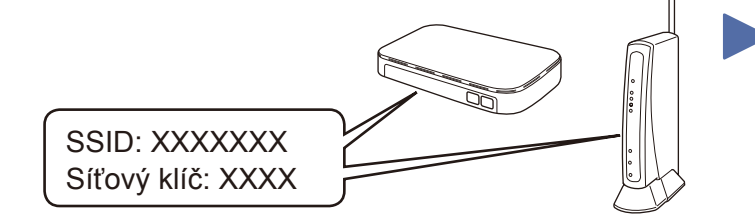

Pokud tuto informaci nemůžete najít, zeptejte se svého správce sítě nebo výrobce bezdrátového přístupového bodu / routeru.

> Stáhněte a nainstalujte aplikaci Mopria® Print Service z Google Play™ pomocí vašeho zařízení se systémem MODrIQ<sup>®</sup> Android™.

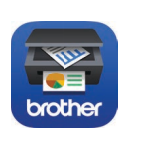

Vyberte SSID (název sítě) svého přístupového bodu / routeru a zadejte síťový klíč (heslo).

### **Pro počítač**

**Pro mobilní zařízení**

**D'0** 

Své zařízení a přístroj můžete propojit přímo, i když nemáte bezdrátový přístupový bod / router. Další informace o bezdrátové síti najdete na stránkách [support.brother.com/wireless-support.](http://support.brother.com/wireless-support)

# Tisk pomocí mobilního zařízení

Stáhněte a nainstalujte naši bezplatnou aplikaci **Brother iPrint&Scan** z mobilního obchodu s aplikacemi, jako je App Store, Google Play™ či Microsoft® Store, prostřednictvím vašeho mobilního zařízení.

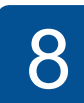

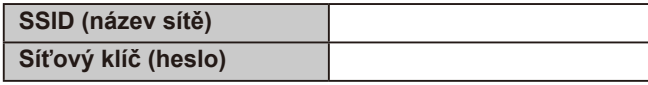

Pro modely s LCD

Brother SupportCenter je mobilní aplikace, která poskytuje nejnovější informace podpory pro váš výrobek Brother. Stáhněte si ji prostřednictvím služeb App Store nebo Google Play™.

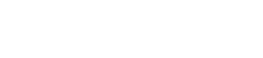

### **Volitelné aplikace**

Pomocí různých aplikací můžete z vašeho mobilního zařízení tisknout. Instrukce naleznete v *Online příručce uživatele*.

Mobilní zařízení musí být připojeno ke stejné bezdrátové síti jako přístroj Brother.

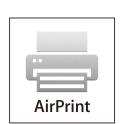

Funkce AirPrint je dostupná pro všechna podporovaná zařízení iOS včetně zařízení iPhone, iPad a iPod touch. K použití funkce AirPrint není nutno stahovat žádný software. Více informací naleznete v *Online příručce uživatele*.

Pro výběr jednotlivých možností nabídky stiskněte ▲ nebo ▼ a poté potvrďte stiskem **OK**. Vyberte [Sit] > [WLAN] > [Pruvodce nast.].

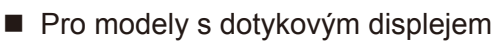

Stiskněte WiFi >

[Pruvodce nast.] > [Ano].

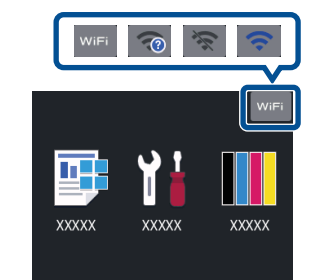

# Další informace týkající se bezdrátových sítí: [support.brother.com/wireless-support](http://support.brother.com/wireless-support)

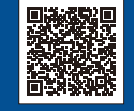

Pro odpovědi na časté dotazy (FAQ), informace týkající se odstraňování problémů a stahování programu a návodů navštivte webové stránky [support.brother.com.](http://support.brother.com) Specifikace produktu naleznete v *Online příručce uživatele*. © 2018 Brother Industries, Ltd. Všechna práva vyhrazena.